## **MODIFYING ANDROID MAIL SERVER SETTINGS**

Select **Mail App**.

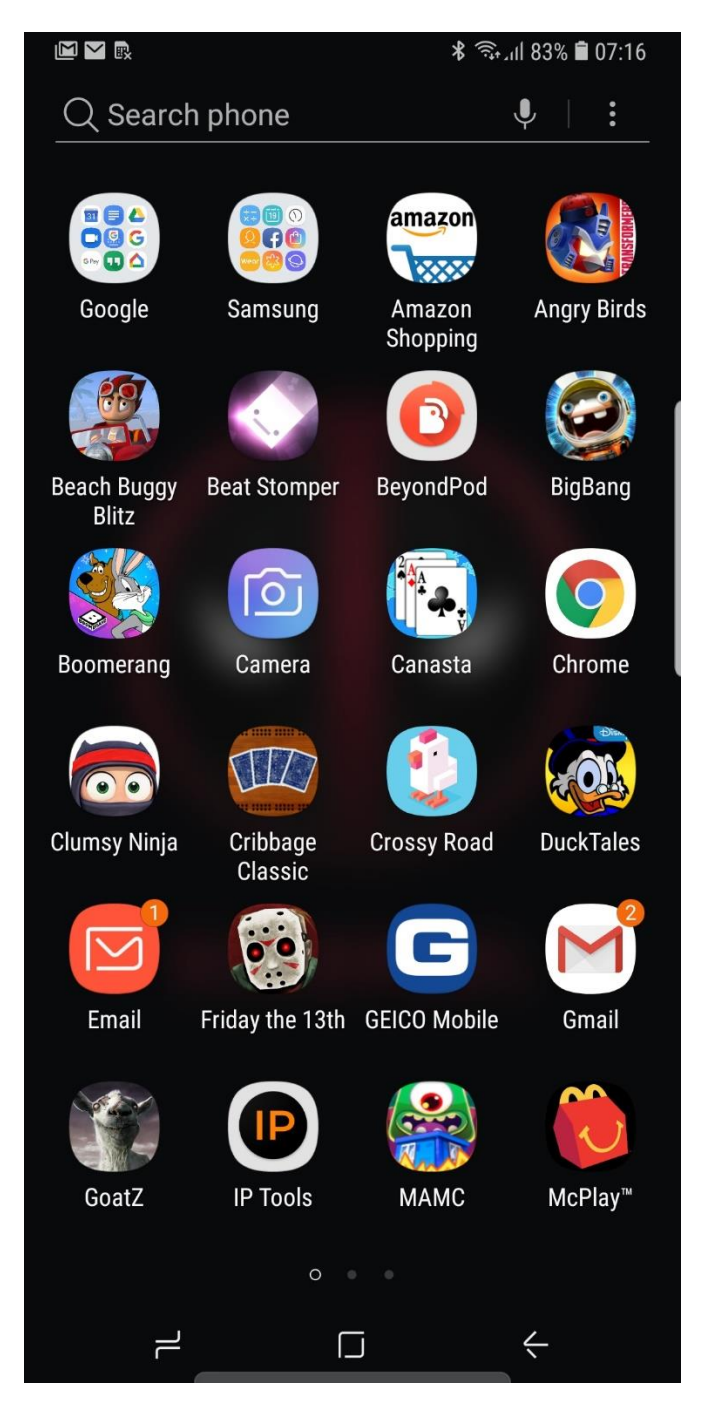

## Select Bar Menu.

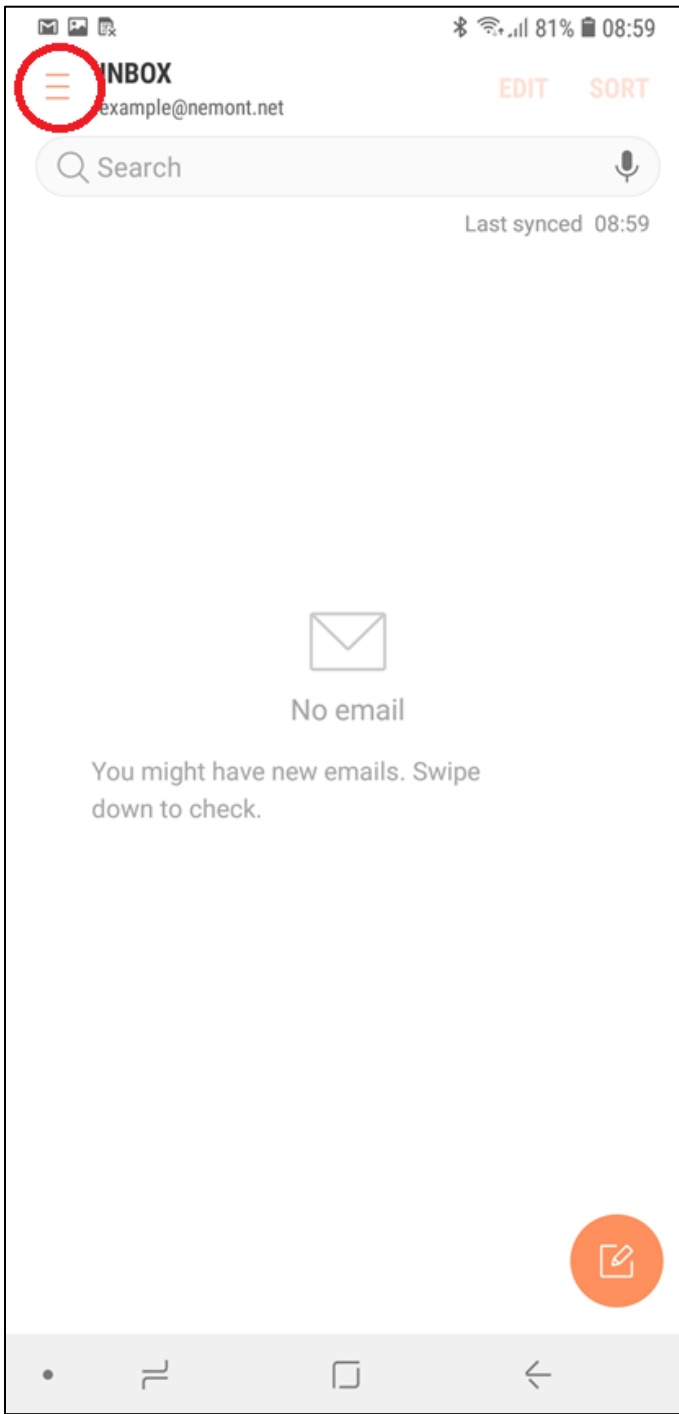

## Select **Gear.**

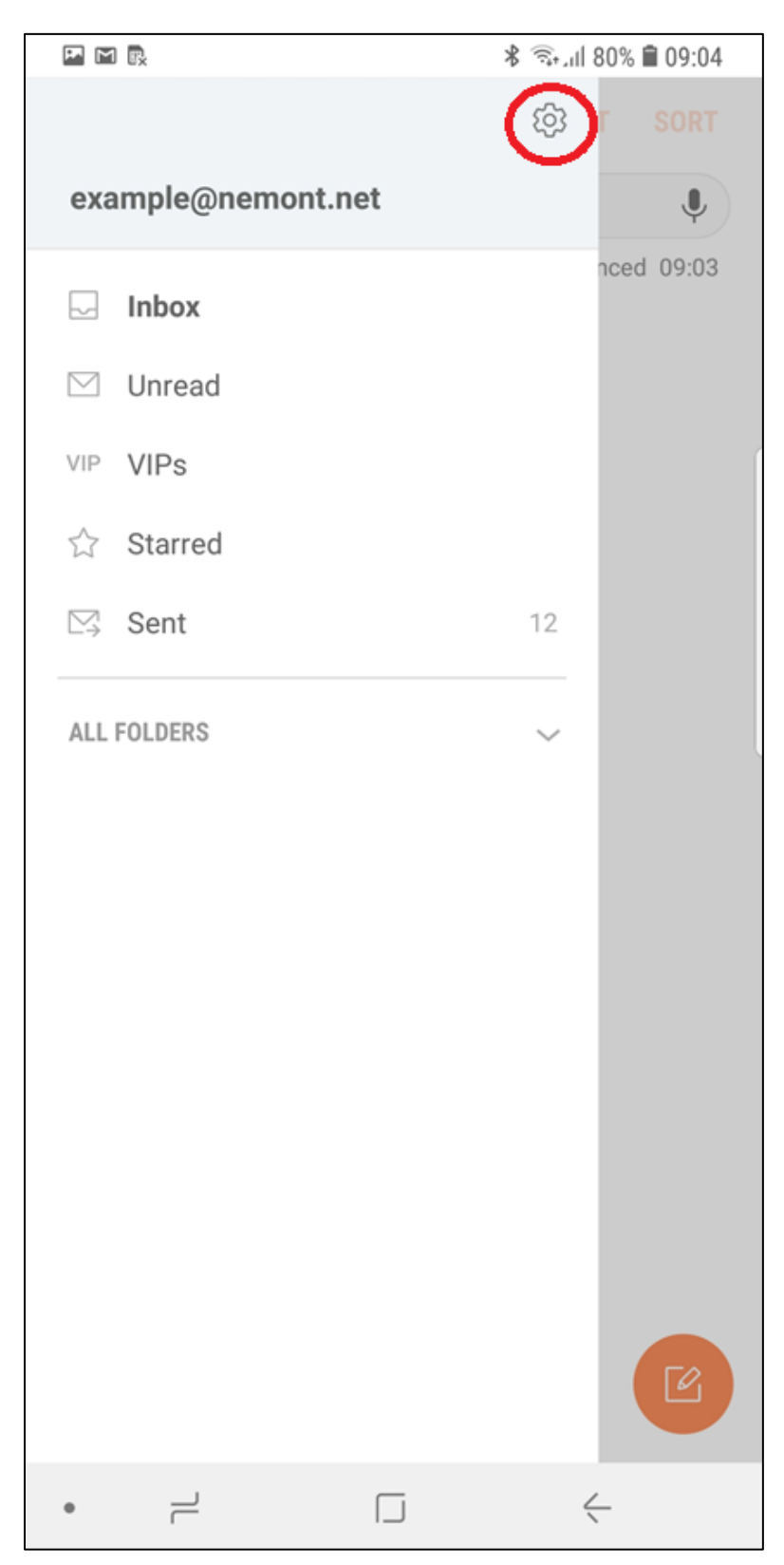

Select **Email** listed under **ACCOUNTS**:

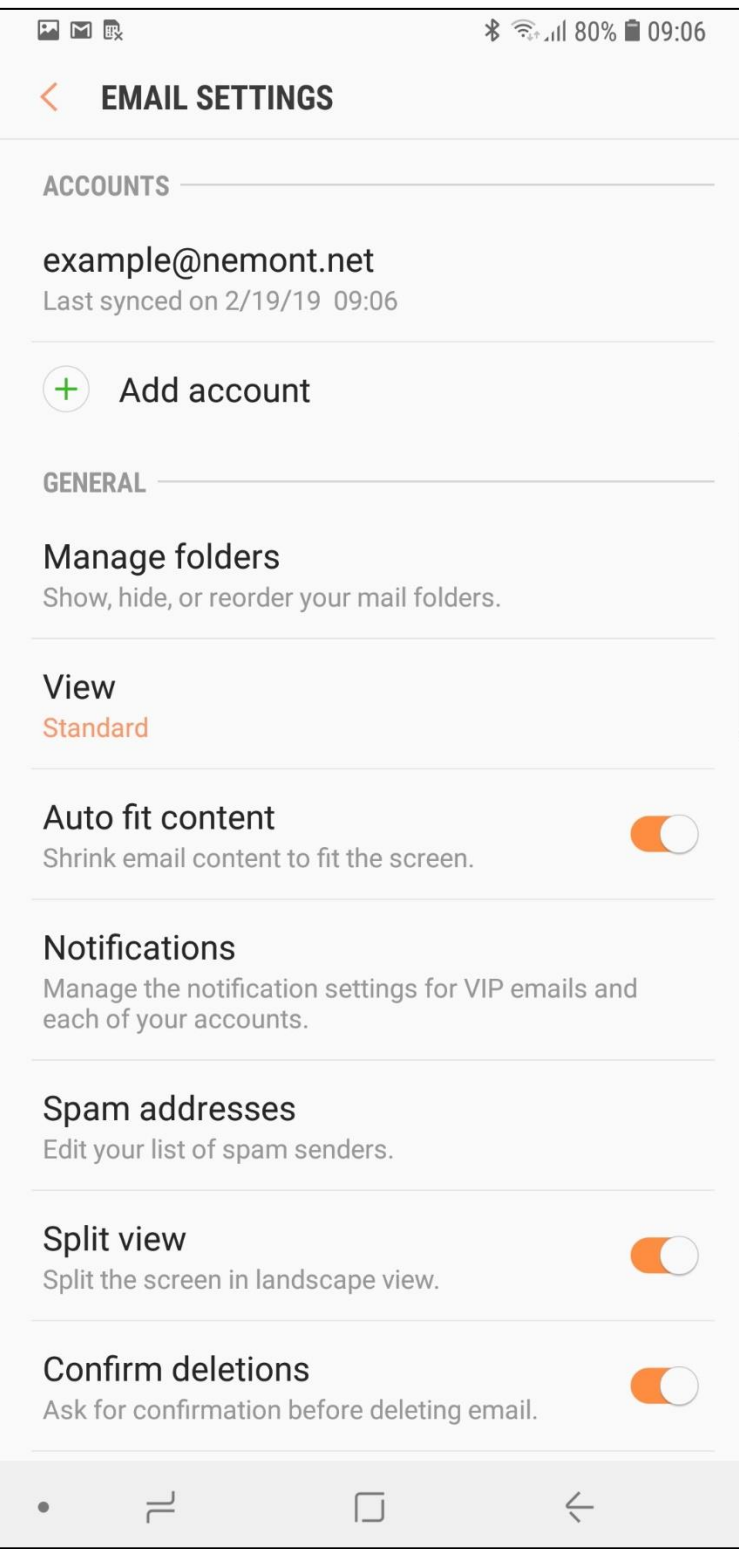

## Scroll Down and Select **SERVER SETTINGS**.

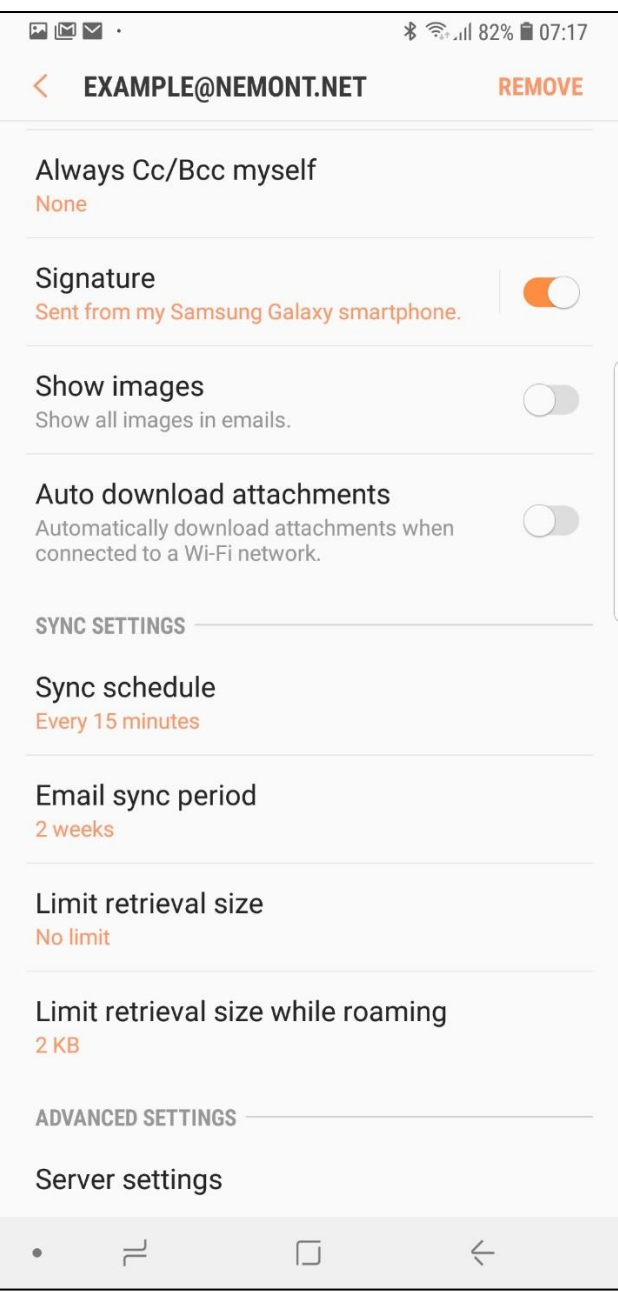

- 1. Modify **OUTGOING SERVER**: **smtp.nemont.net**
- 2. Modify OUTGOING **PORT**: **25**
- 3. Verify Requires Authentication is **ON**.
- 4. Select **DONE**.

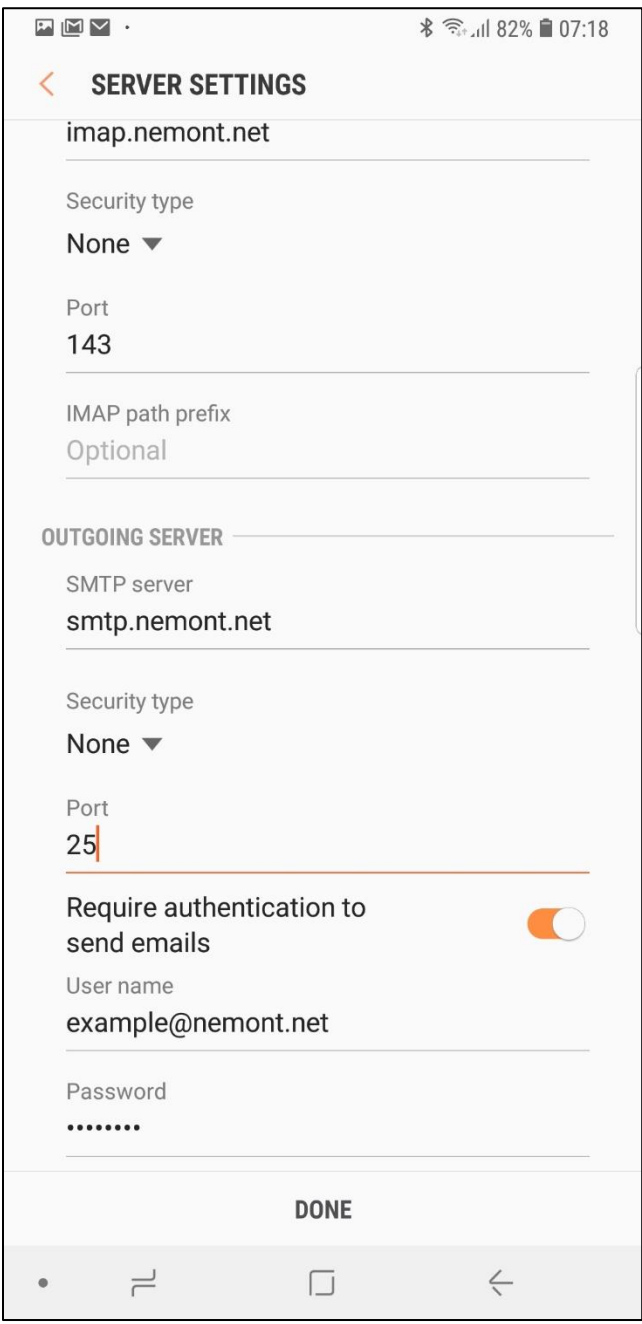